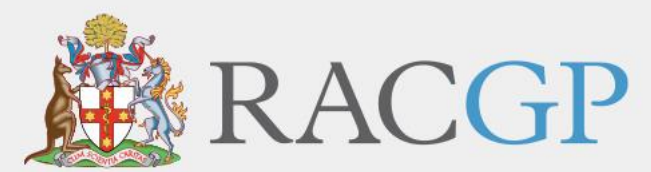

Royal Australian College of General Practitioners

# *RACGP Rural*

## **Rural Procedural Grants Program User Guide – Claims**

*March 2021*

Healthy Profession. Healthy Australia.

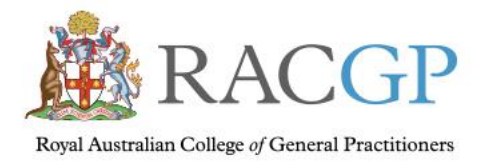

## Contents

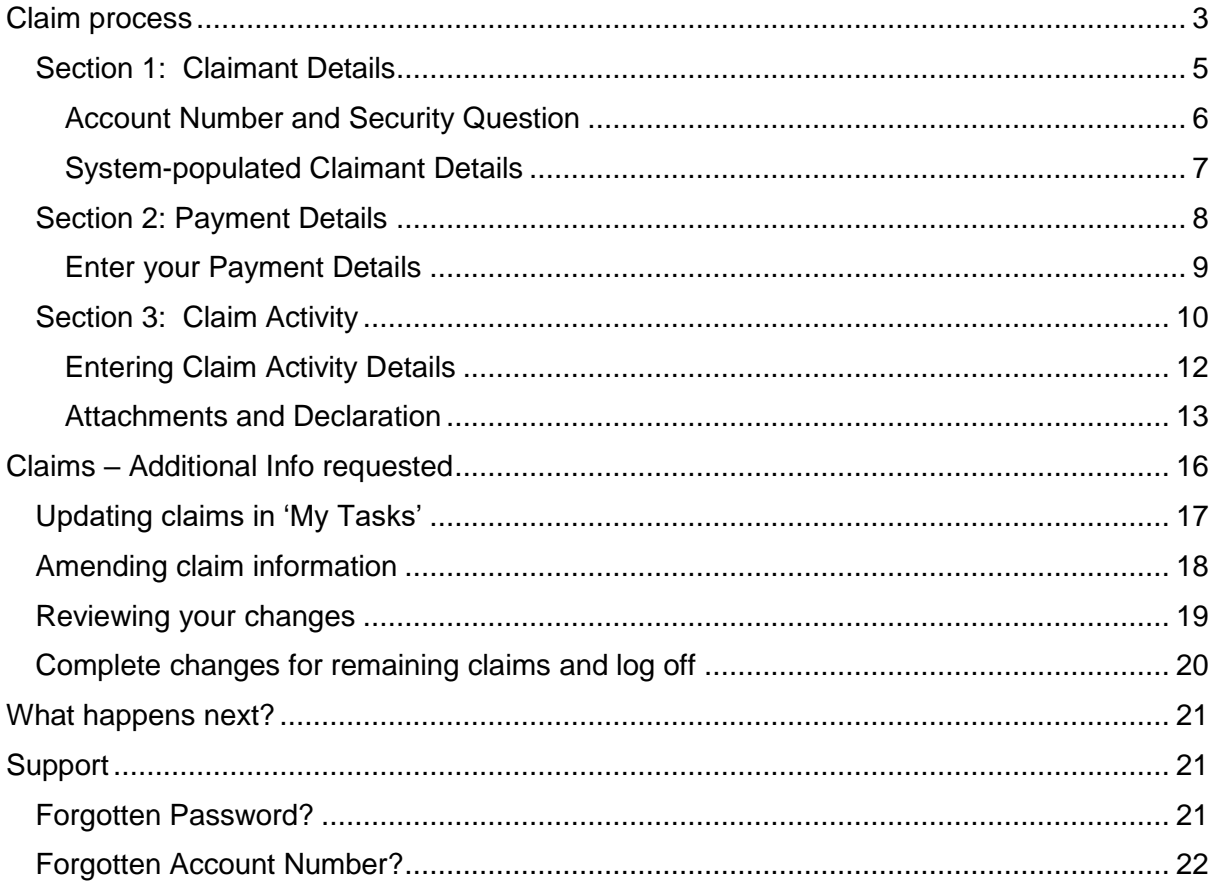

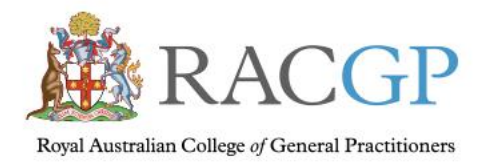

<span id="page-2-0"></span>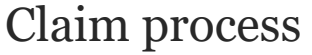

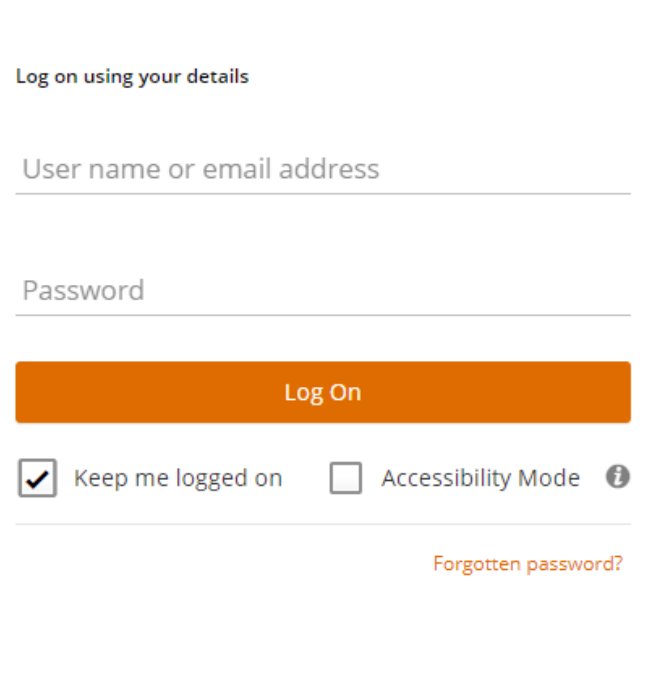

When you click on the Claim link on the RACGP RPGP web page, you'll be taken to a screen that looks like this.

On your first logon to the system, logon using the email address you supplied during the application process and the password that was sent to you. You'll be required to set a new password.

For subsequent logons, signing in with your email address and password will take you to the Claim form screen.

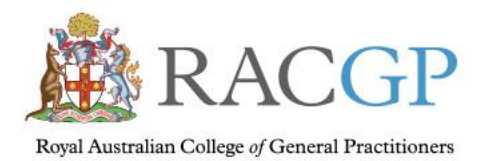

Healthy Profession. Healthy Australia.

#### m ≡ Enterprise search

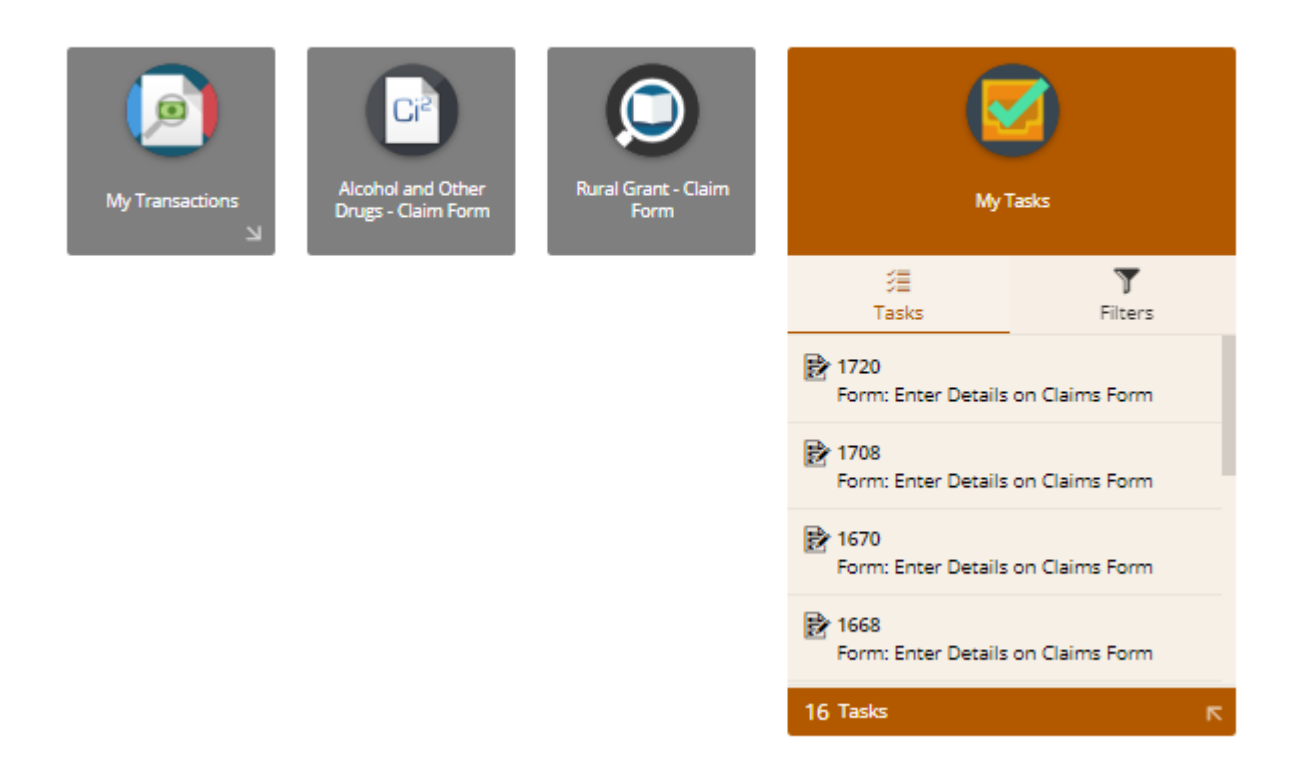

When you logon to the Claims portal, you'll be taken to a screen that looks like this.

Click on the "Rural Grant - Claim Form" button to continue.

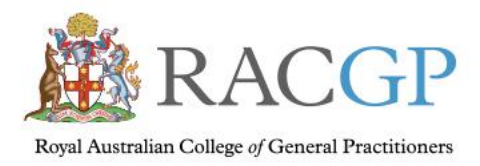

## <span id="page-4-0"></span>Section 1: Claimant Details

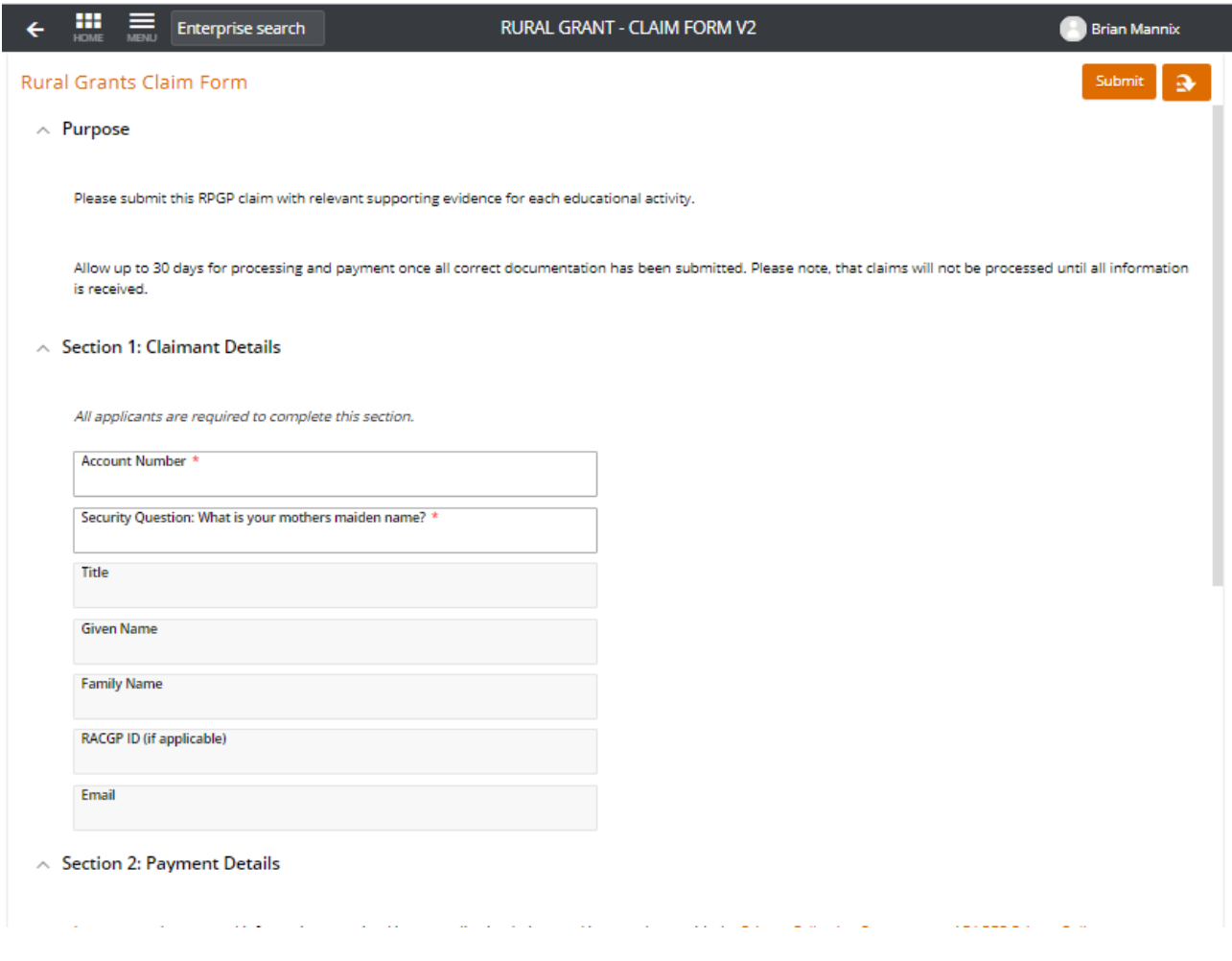

This is the Rural Grants Claim form

(Fields marked with a \* are mandatory.)

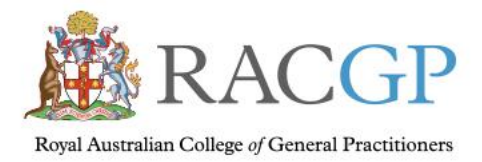

### <span id="page-5-0"></span>Account Number and Security Question

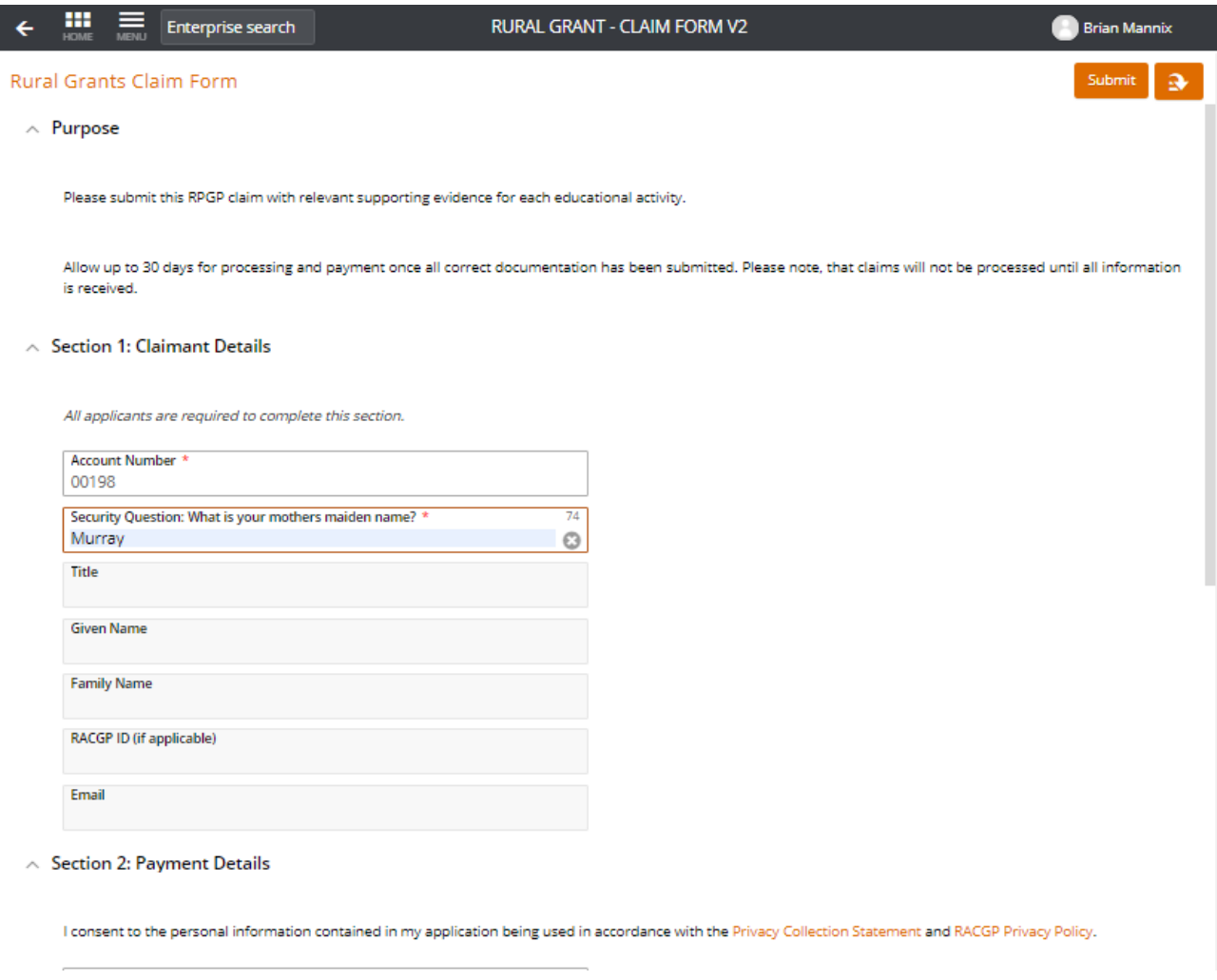

Enter the account number you were sent, along with your answer to the security question. Click anywhere in the form to populate the claimant details.

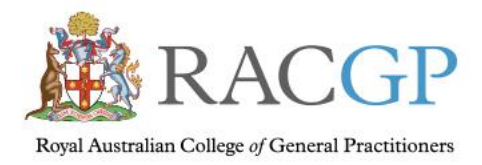

## <span id="page-6-0"></span>System-populated Claimant Details

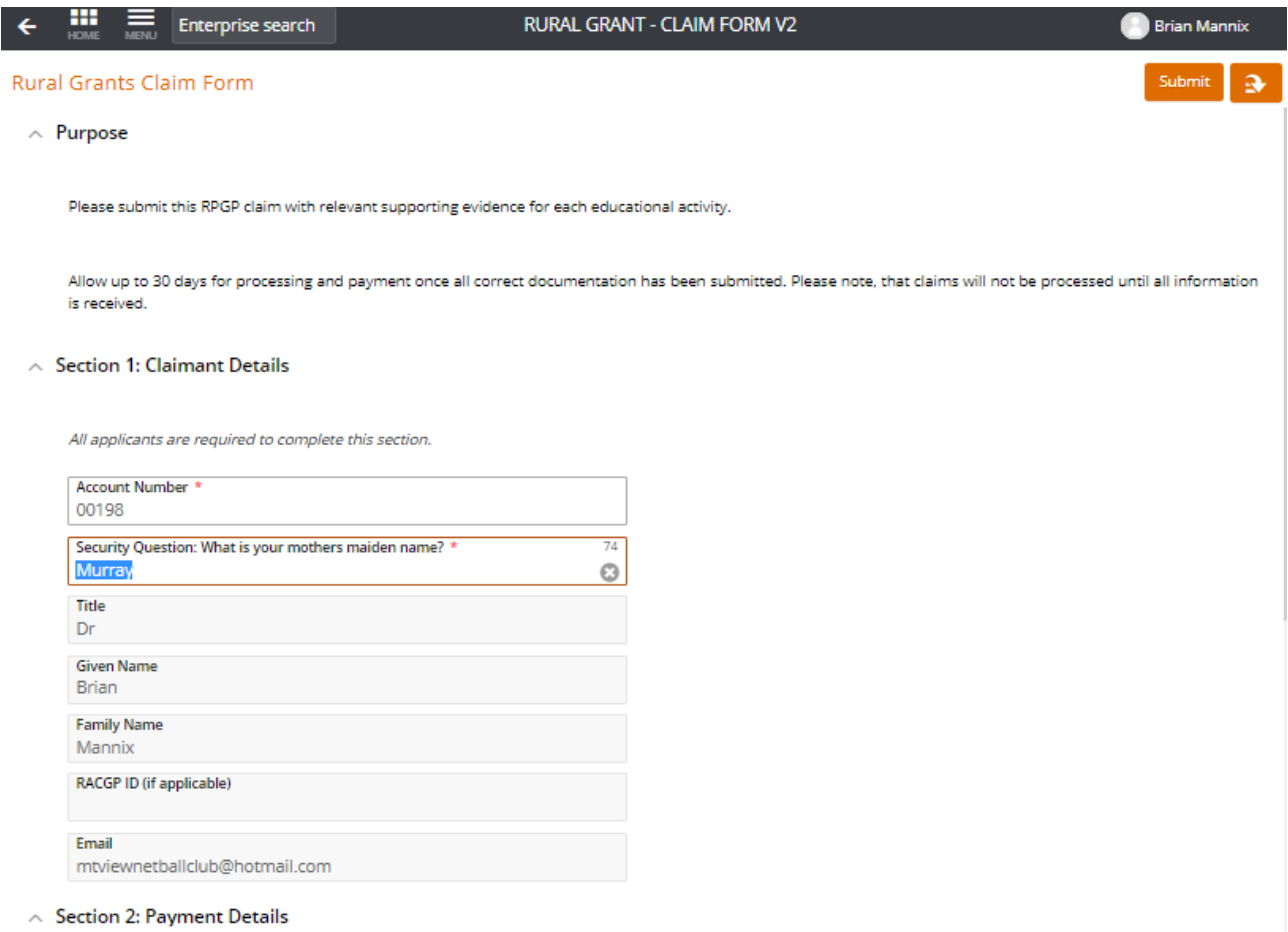

The system will populate your personal information into the Claimant details.

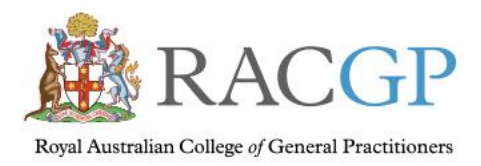

#### <span id="page-7-0"></span>Section 2: Payment Details

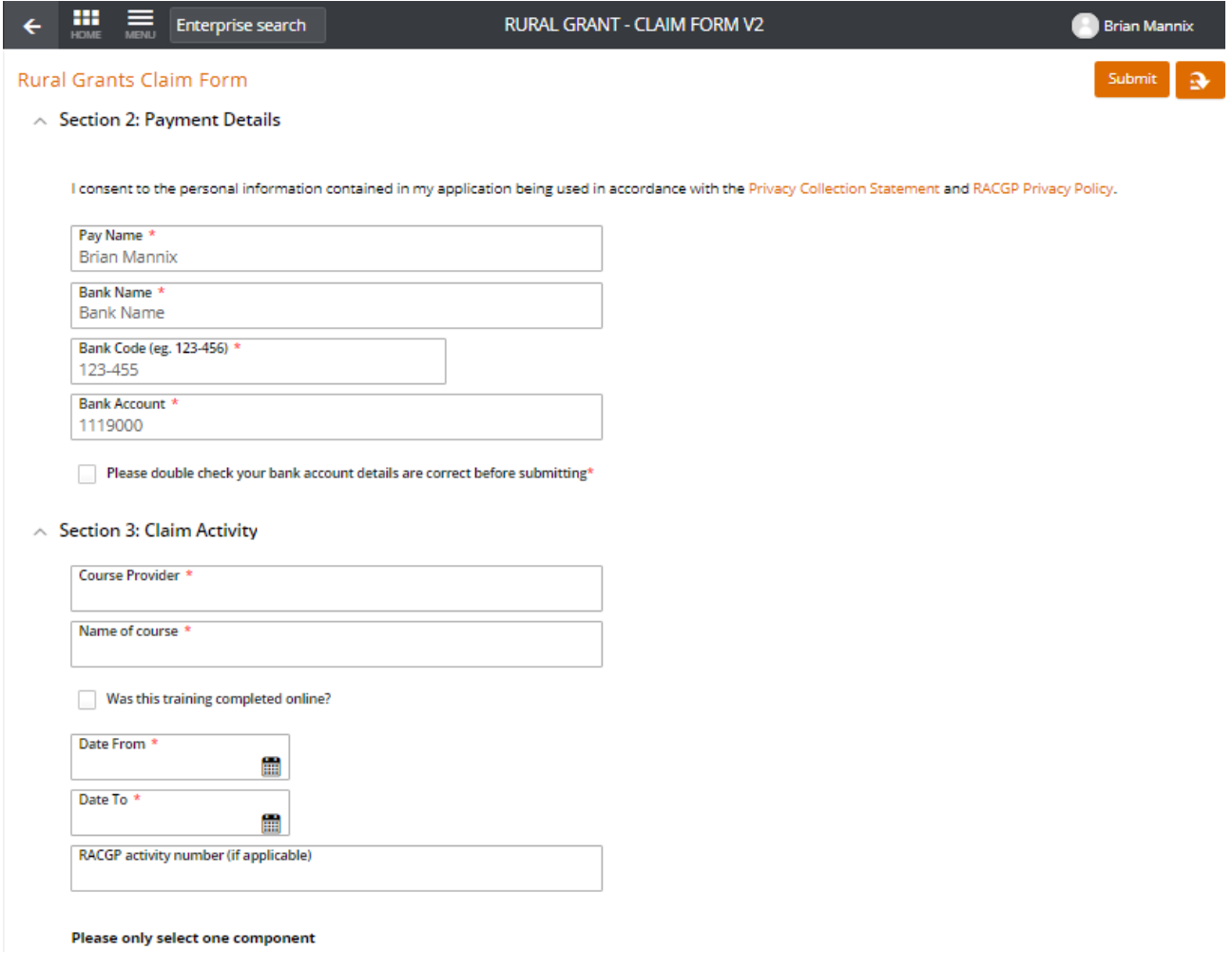

If you've made an approved claim before, the system will have pre-populated your payment details. If you've not made an approved claim before, you will need to enter your banking details.

Please ensure that you enter the bank code with a dash between the  $3<sup>rd</sup>$  and  $4<sup>th</sup>$  digits. You will be asked to check a box to confirm that your banking account details are correct.

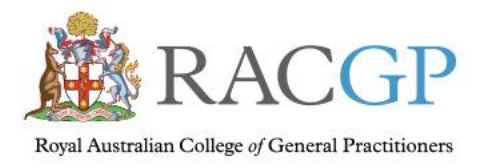

### <span id="page-8-0"></span>Enter your Payment Details

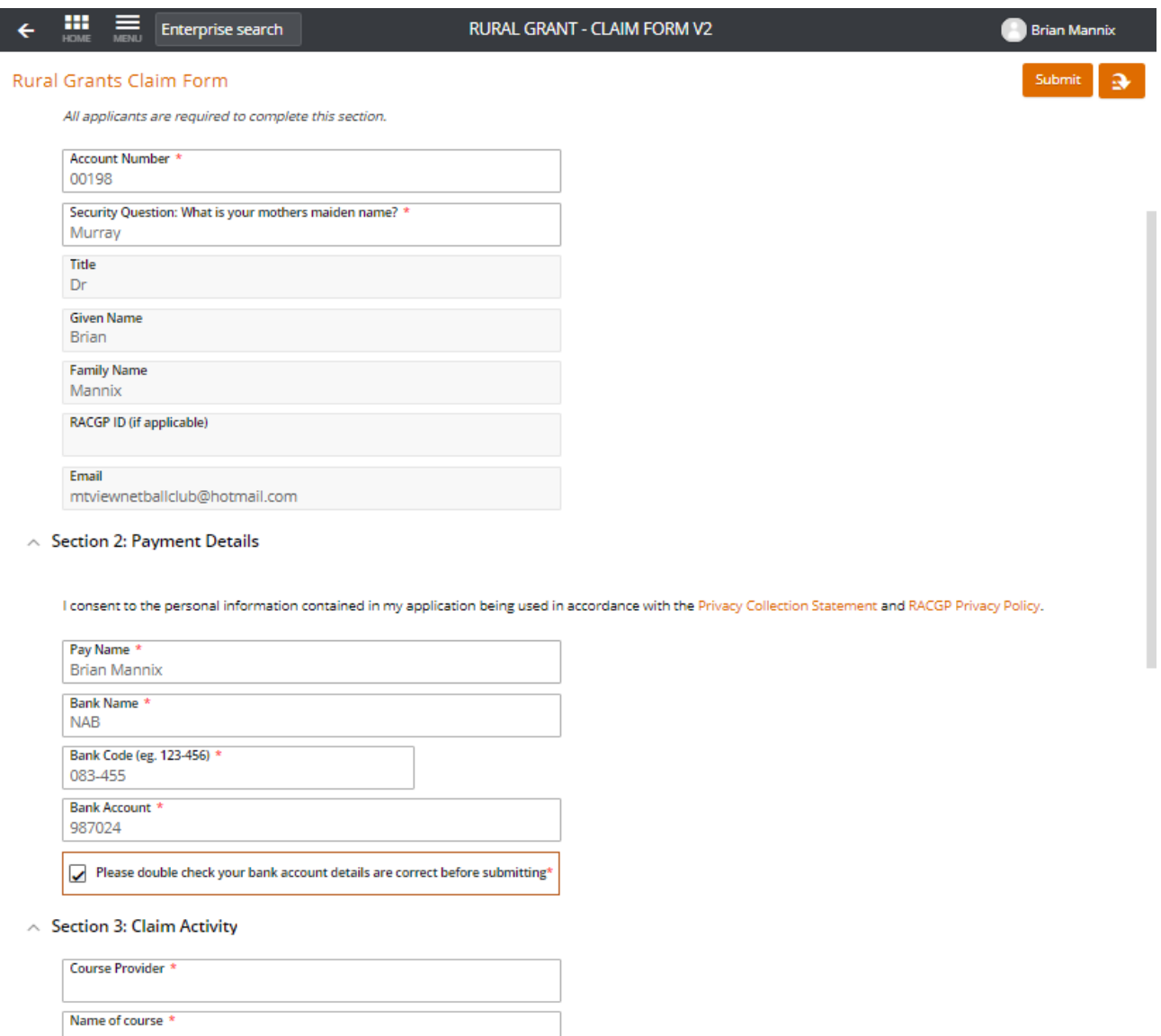

If your banking details have pre-populated, check that they're still current.

If you wish to use a different account, please update the details, ensuring that there's a dash between the 3<sup>rd</sup> and 4<sup>th</sup> digits of the Bank Code.

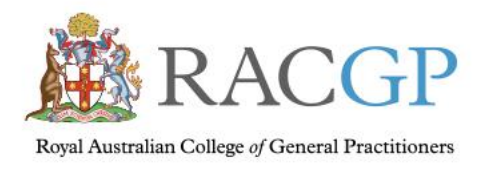

## <span id="page-9-0"></span>Section 3: Claim Activity

#### $\land$  Section 3: Claim Activity

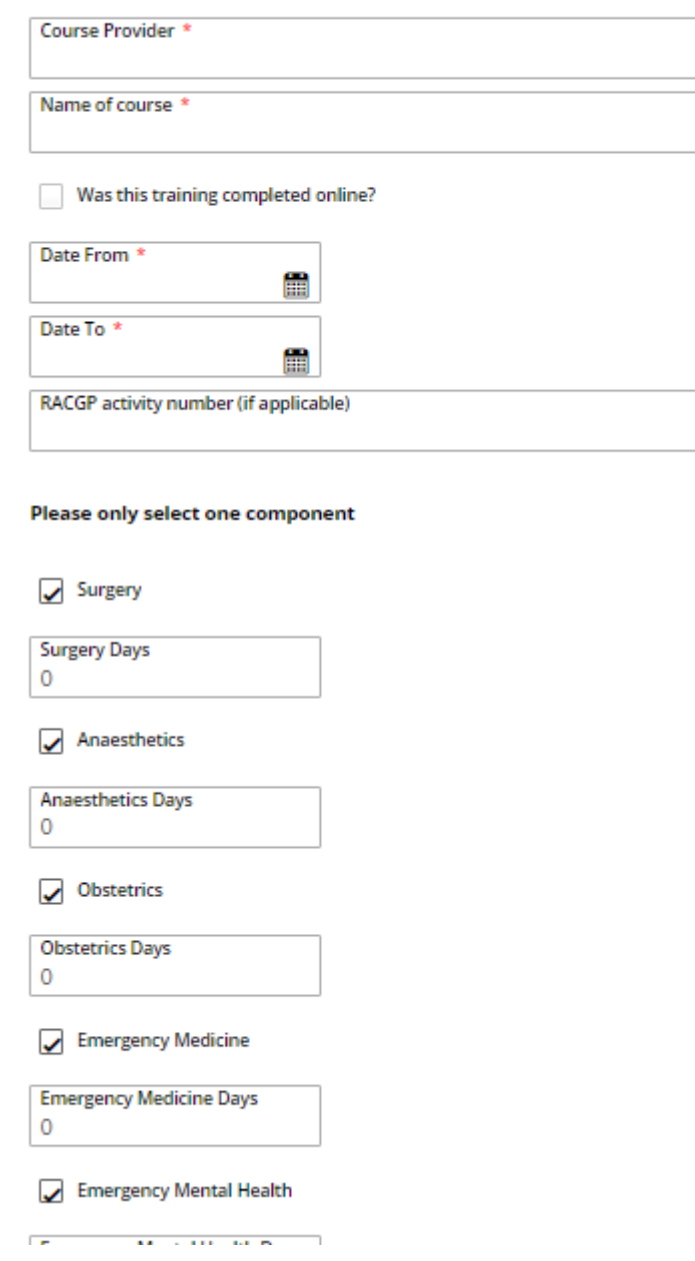

In the claim activity section of the form, check boxes will be ticked for all the components for which you are registered.

![](_page_10_Picture_0.jpeg)

The form can only accommodate a claim for ONE component at a time. Please uncheck all components for which you are NOT applying in this instance.

If you wish to split the training into two components you will need to fill in two forms. Please remember to split the dates accordingly i.e. 5 day training course split into 2 days anaesthetics and three days emergency grant done on 01/07/2020 – 05/07/2020 should be listed as 01/07/2020 – 02/07/2020 - 2 days anaesthetic and you would claim the remainder as 03/07/2020 – 05/07/2020 - 3 days emergency claim.

![](_page_11_Picture_0.jpeg)

### <span id="page-11-0"></span>Entering Claim Activity Details

![](_page_11_Picture_58.jpeg)

![](_page_11_Picture_59.jpeg)

**Emergency Medicine Days** 

Emergency Mental Health Emergency Mental Health Days

 $\overline{\phantom{a}}$ 

 $\overline{\mathbf{0}}$ 

Enter the course provider, name and dates from and to.

If the training activity was completed online, please tick the check box.

Then complete the number of days for which you are claiming.

![](_page_12_Picture_0.jpeg)

#### <span id="page-12-0"></span>Attachments and Declaration

![](_page_12_Picture_38.jpeg)

Add the required supporting documentation, sign and date the claim.

To submit your claim, click on "Submit" in the top right hand corner of the form.

![](_page_13_Picture_0.jpeg)

![](_page_13_Picture_2.jpeg)

Click on "Done" to be returned to the Claims Home Screen.

![](_page_14_Picture_0.jpeg)

![](_page_14_Picture_2.jpeg)

If you wish to enter another claim, click on the "Rural Grants – Claim Form" button.

To log off, click on your name in the top right hand corner of the screen, then click on "Log off".

![](_page_15_Picture_0.jpeg)

## <span id="page-15-0"></span>*Claims – Additional information requested*

![](_page_15_Picture_3.jpeg)

In the event that not all required information has been supplied with your claim, the Rural Grants team will send an email to you with details of what's required.

To rectify the claim, logon to the Claims Portal using your user id and password.

Click into the "My Tasks" box to see the claim/s that need additional information.

![](_page_16_Picture_0.jpeg)

## <span id="page-16-0"></span>Updating claims in 'My Tasks'

![](_page_16_Picture_44.jpeg)

You'll see one or more claim forms (tasks) that have been returned to you for additional information. The highlighted claim form will be displayed in preview mode on the right hand side of the screen.

Click on the arrow at the top right of the screen, then click on "Fill Out". The claim will open for editing.

![](_page_17_Picture_0.jpeg)

## <span id="page-17-0"></span>Amending claim information

![](_page_17_Picture_38.jpeg)

Scroll down the form and correct details or add attachments as requested.

Sign and date the form, then click "Save" in the top right-hand corner of the screen to save your changes. You'll be returned to the My Tasks Summary screen.

![](_page_18_Picture_0.jpeg)

## <span id="page-18-0"></span>Reviewing your changes

![](_page_18_Picture_40.jpeg)

To review the changes you've made, click on the Refresh button on your browser to refresh the preview.

If you want to make more changes, click on the arrow and "Fill Out" and repeat the previous step.

If you're happy with the changes you've made, click on Submit to re-submit the claim.

![](_page_19_Picture_0.jpeg)

## <span id="page-19-0"></span>Complete changes for remaining claims and log off

![](_page_19_Picture_39.jpeg)

You'll be returned to the Summary view in My Tasks. Complete the information per the notes for each claim.

Once all claims have been completed, you can use the back arrow to return to the Claims Home Screen or click on your user name to log off.

![](_page_20_Picture_0.jpeg)

## <span id="page-20-0"></span>*What happens next?*

Your claim will be reviewed by the RPGP team as soon as possible. You will receive an email within 14 days confirming your claim has been processed and when you can expect to receive the payment, or if more information is needed to process your claim.

## <span id="page-20-1"></span>*Support*

<span id="page-20-2"></span>Forgotten Password?

Log on using your details

![](_page_20_Picture_51.jpeg)

Click on the "Forgotten password?" link

![](_page_21_Picture_0.jpeg)

#### Forgot your Password?

Please enter your registered user name or email address to be sent instructions for resetting your password.

![](_page_21_Figure_4.jpeg)

Enter your email address and you'll be sent instructions for resetting your password.

<span id="page-21-0"></span>Forgotten Account Number?

Contact us on 1800 636 764 | rural.procedural.grants@racgp.org.au